# PiXYZ製品インストールガイド

2018年3月16日作成

株式会社ボーンデジタル

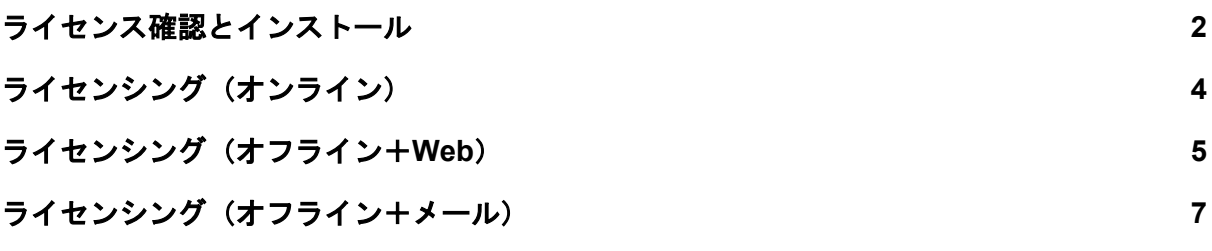

## <span id="page-2-0"></span>ライセンス確認とインストール

1. WebブラウザでPiXYZ社のWebサイトにログインします。ログインユーザー名は ユーザー登録されたメールアドレスに設定されています。

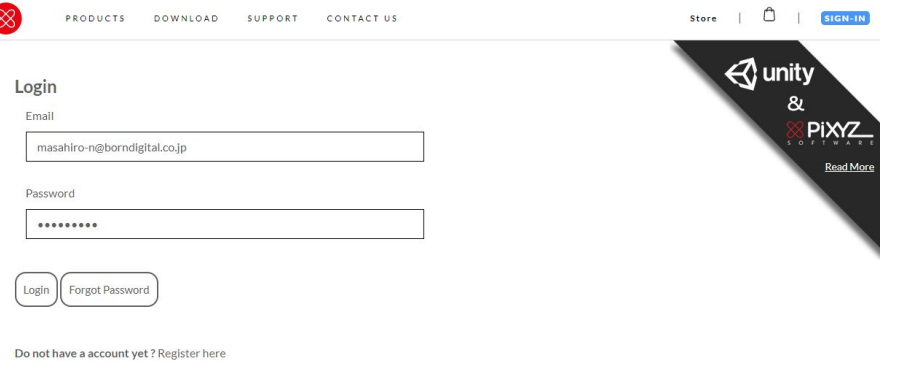

ヒント)パスワードが不明の場合、"Forget Password"をクリックして再設定してく ださい。

※インターネット接続環境がない場合、上記手順は省略して「ライセンシング(オ フライン+メール)」へ進んでください。

2. "LICENSE MANGEMENT"をクリックして購入したライセンスを確認します

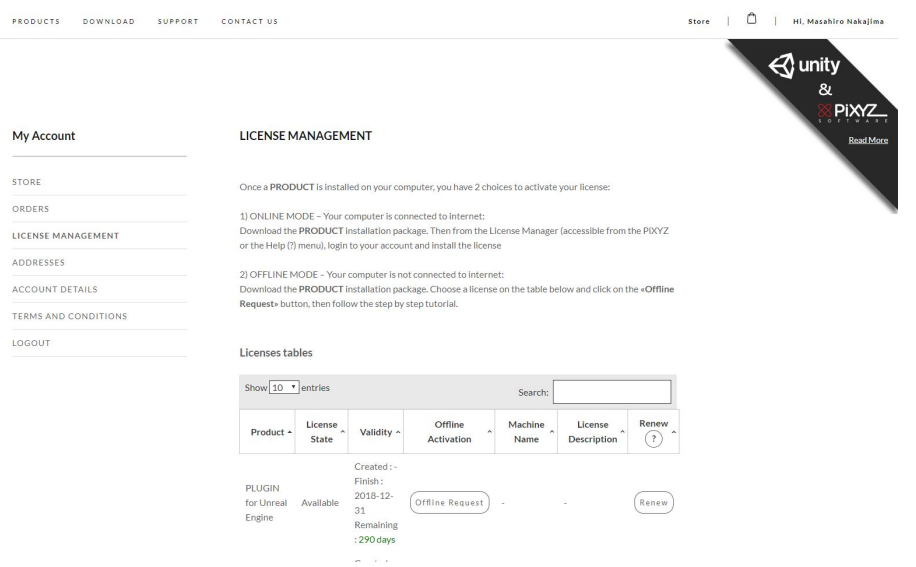

- 3. DOWNLOADページより購入した製品のインストーラをダウンロードします。
- 4. インストーラを起動し、ダイアログに従ってインストールを完了してください。 下図はPiXYZ STUDIOの画面遷移(参考)です。

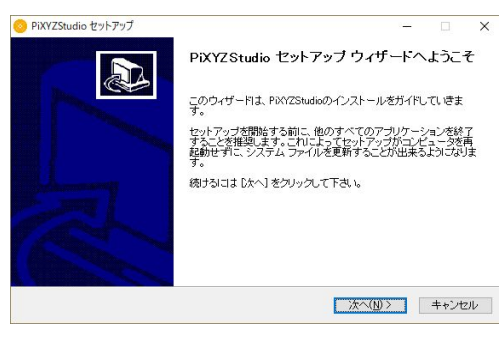

画面 1 スタート画面 インクラン 画面 2 同意契約書

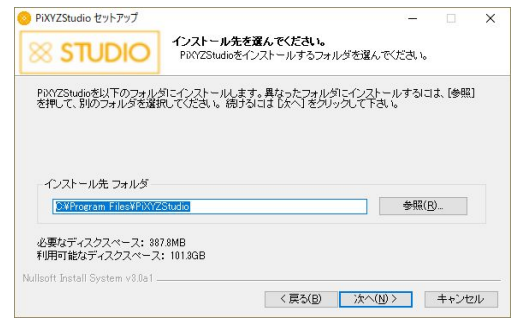

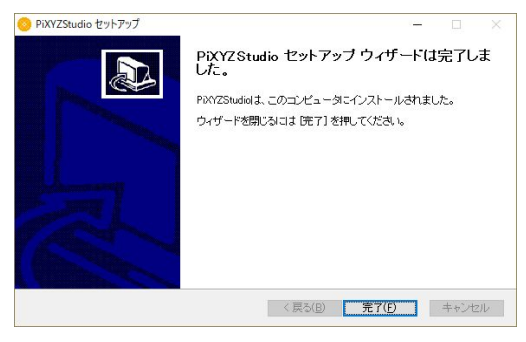

画面 5 完了画面

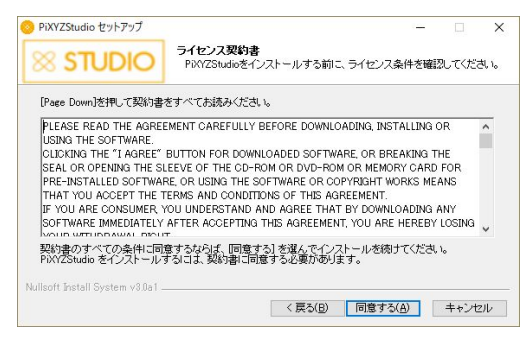

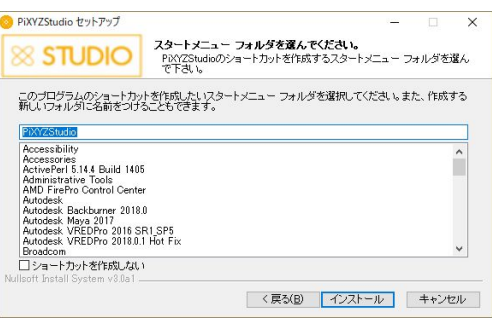

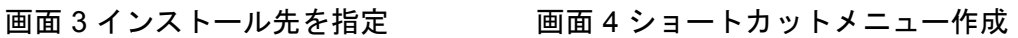

# <span id="page-4-0"></span>ライセンシング(オンライン)

- 1. PiXYZ製品を起動します。
- 2. License ManagerにPiXYZ社Webサイトのユーザーアカウントを入力します。

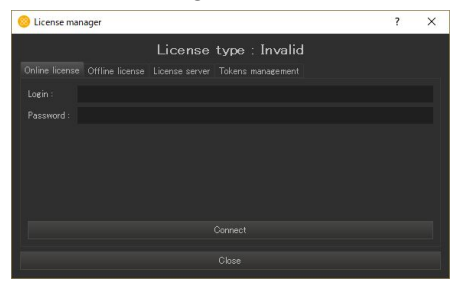

※プロキシサーバの都合等でログインできない場合、ライセンシング(オフライン +Web)、もしくはライセンシング(オフライン+メール)の手順でライセンシング を行ってください。

3. ライセンスリストが表示される場合、該当ライセンスの"Install"ボタンをクリックし ます。

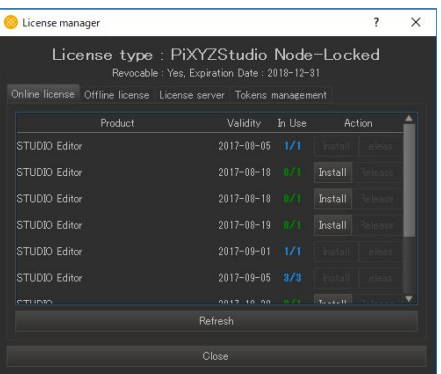

4. 以下のダイアログが表示され、ライセンシングが完了します。

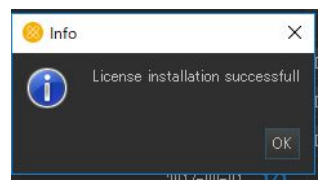

# <span id="page-5-0"></span>ライセンシング(オフライン+Web)

1. PiXYZ Studio を起動します。

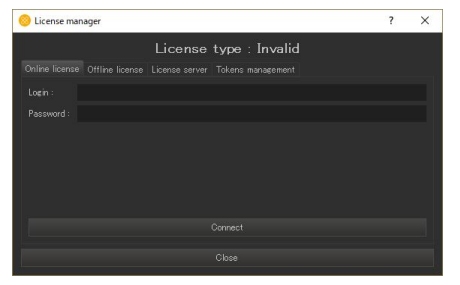

2. "Offline license"タブに切り替え、"Generate activation code"ボタンをクリックし、ア クティベーションコードのファイル(拡張子.bin)を保存します。

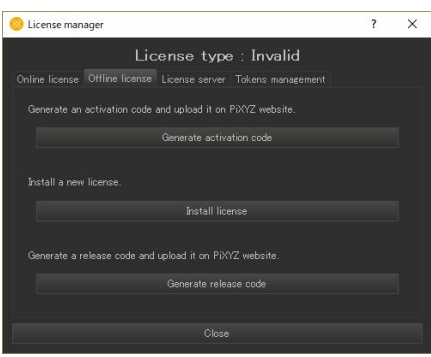

3. WebブラウザでPiXYZ社のWebサイトにログインします。 ヒント)**Web**ブラウザのご利用は、**PiXYZ**製品をインストールしない別なコン ピュータでも構いません。

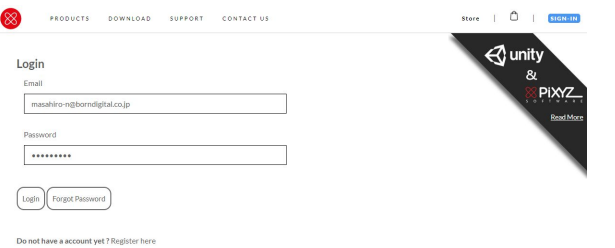

4. "LICENSE MANGEMENT"をクリックして購入したライセンスを表示し、"Offline Request"ボタンをクリックします。

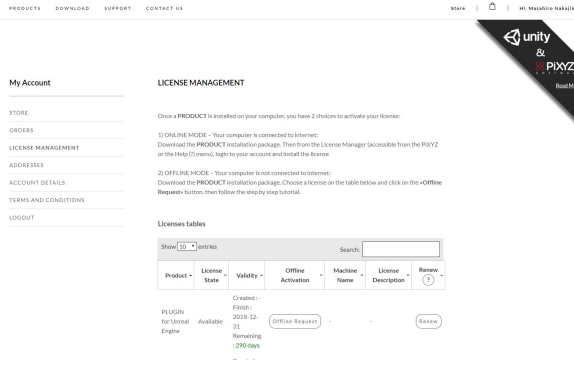

5. "ファイルを選択"ボタンをクリックし、アクティベーションコードのファイル(拡張 子.bin)をアップロードし、続いて"Generate"ボタンをクリックします。

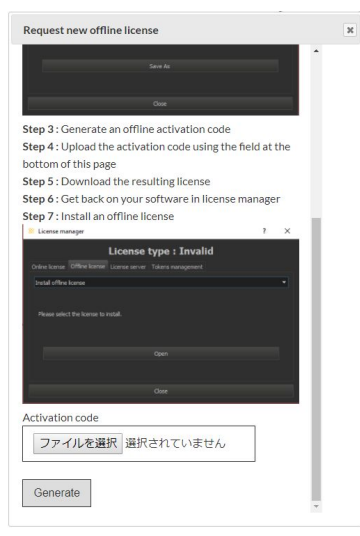

ライセンスファイル(拡張子.bin)のダウンロードが始まります。

6. 再びPiXYZ製品に戻り、"Install license"ボタンをクリックし、ダウンロードしたライ センスファイルを指定します。

ヒント)**License Manager**が表示されていない場合、**PiXYZ**製品を再起動する か、?メニューから**"License manager"**を選択してください。

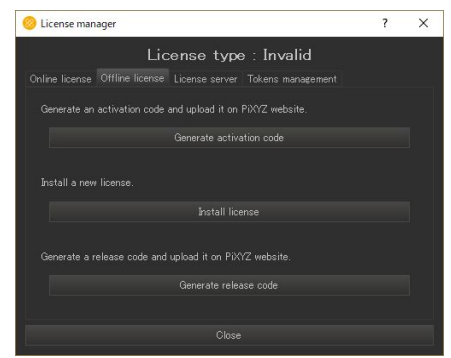

7. 以下のダイアログが表示され、ライセンシングが完了します。

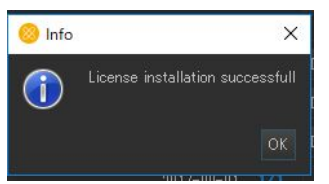

### <span id="page-7-0"></span>ライセンシング(オフライン+メール)

1. PiXYZ Studio を起動します。

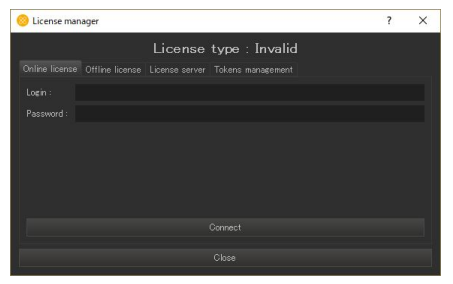

2. "Offline license"タブに切り替え、"Generate activation code"ボタンをクリックし、ア クティベーションコードのファイル(拡張子.bin)を保存します。

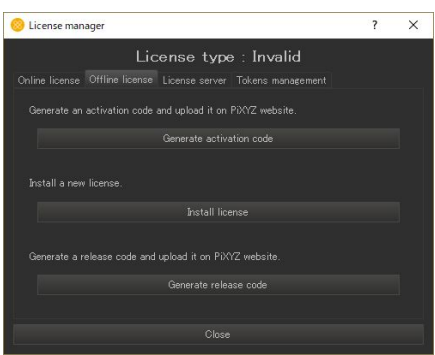

- 3. 以下の内容で弊社サポートまでメール送信し、ライセンスを申請します。
	- a. 送信者:ユーザー登録されたメールアドレス
	- b. 件名:PiXYZ製品ライセンス申請
	- c. 宛先: [support@borndigital.co.jp](mailto:support@borndigital.co.jp)
	- d. 本文:
	- e. 添付ファイル:アクティベーションコードのファイル
- 4. ライセンス到着後、PiXYZ製品を起動して"Offline license"タブに切り替え、"Install license"ボタンをクリックしてライセンスファイルを指定します。

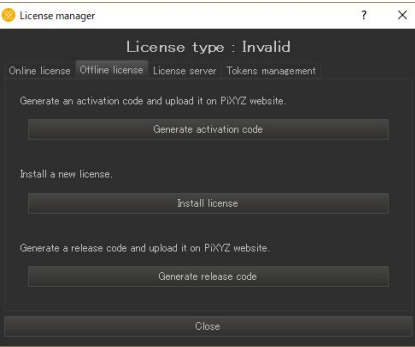

5. 以下のダイアログが表示され、ライセンシングが完了します。

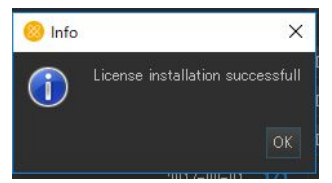